**Enhanced Patient Safety** 

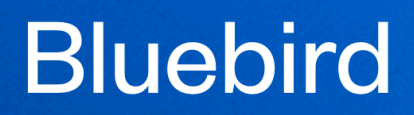

Intuitive

# Doctor's EMR

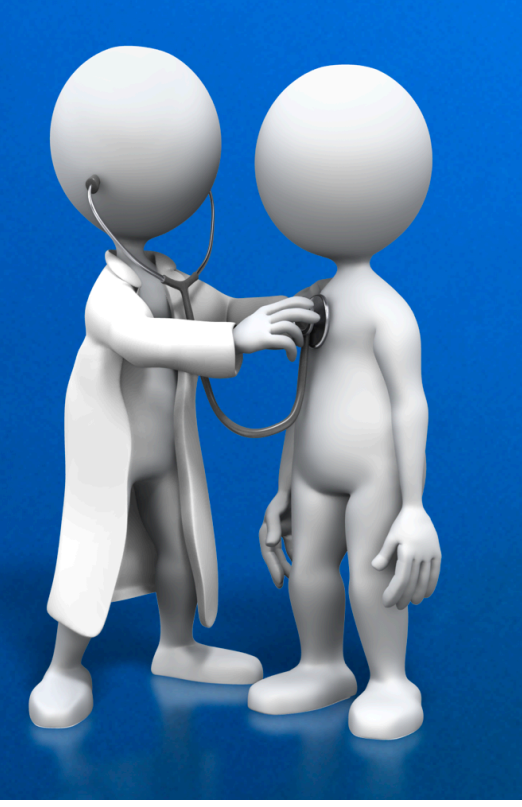

Copyright 2023 Phone (+27) 87 551-7644 Intelligent Medical Systems (Pty) Ltd www.intelms.com

support@intelms.com

## **Introduction to the Bluebird Doctor's EMR**

The Bluebird electronic medical record for doctors was first released in 1994 and has built a loyal following. Unlike many other EMRs, Bluebird was designed by doctors for doctors with the primary aim of making clinicians more *efficient*.

The latest version is a cloud based EMR with an API that allows all practice management systems to integrate with the Bluebird clinical notes. That API enables the doctor's receptionist to update patient demographics in real time.

Besides quickly creating detailed clinical notes, the Bluebird EHR also facilitates hospital pre-admission and consultation requests. Bluebird integrates (in real time) to all labs in Southern Africa, including the NHLS.

e de la provincia de la provincia de la provincia de la provincia de la provincia de la provincia de la provincia d

## **Bluebird EMR Navigation Bar**

#### **L** Bluebird Office Patients Inbox Alerts Tasks (7) In Patients (5) Discharged

The application opens with the Bluebird EMR Navigation Bar at the top of the screen.

There are 6 navigation Links on the left of the Navigation Bar:

- **Patients**: A list of the patients that have been seen in the practice
- Inbox: A list of clinical communication that has come in to the practice (most typically laboratory results, imaging reports and consults)
- Alerts: A list of alerts that the practice has elected to receive
- **Tasks:** A list of tasks for this doctor
- **InPatients**: A list of current inpatients broken out by hospital and by ward
- Discharged: A list of all the practice patients that have been discharged from hospital

Each link will take one to the relevant *line list*.

One should deal with open Alerts urgently.

If there are open alerts, outstanding tasks, or patients in hospital there will be numbers (corresponding to the number of alerts, tasks or inpatients) shown in that link.

On the right of the Navigation Bar one finds 2 icons:

- Preferences: This opens the page where the doctor records their email address, cell number (both used for urgent communication) as well as their alert preferences
- Log out: This icon logs the Doctor out of Bluebird

e de la provincia de la provincia de la provincia de la provincia de la provincia de la provincia de la provinc

## **Patients**

Clicking the Patient link will open a line list of patients.

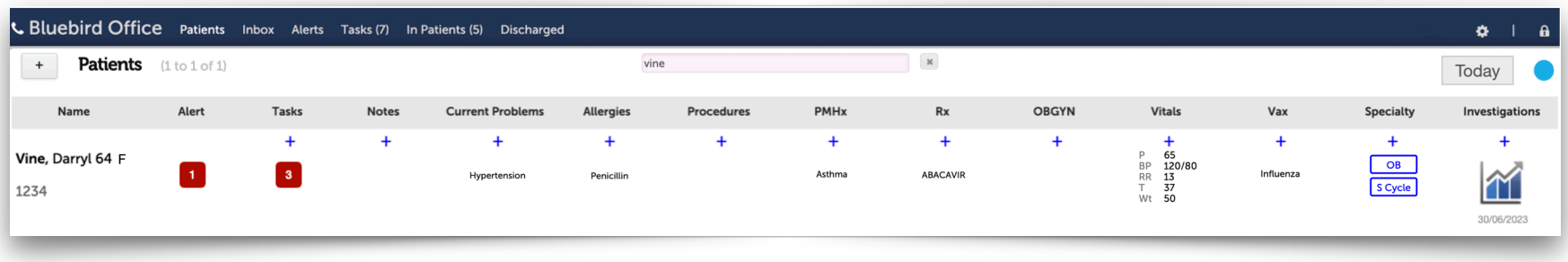

### **Note**:

If your practice management application (PMA) is set up to send Bluebird patient Folder Numbers as they arrive in your rooms, they will, by default, be shown on first opening this line list.

One may click the **Search Bar** at the top centre of the screen to open the **Search Box** to find specific patients. If a search is active, the bar becomes pink.

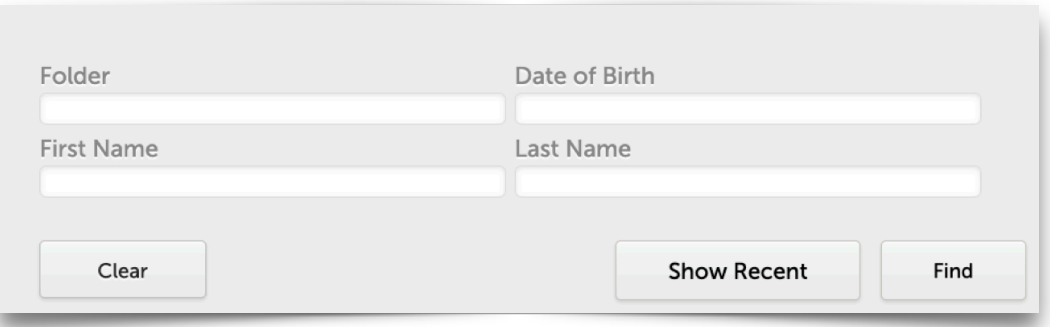

To the right of the Patients Header one finds two buttons:

Today: This will filter the patient line list to show patients that have or will be seen today.

Orphans: This aqua button will filter the patient line list to show "patients" where the supplied patient demographics do not allow Bluebird to safely match that report to *any* practice patient. We call these orphans and typically they arrive in the Inbox from a lab. Use the Bluebird merge functionality to merge each of these orphans with a practice patient. That way the lab report will be linked to the specific patient.

e de la provincia de la provincia de la provincia de la provincia de la provincia de la provincia de la provincia d

Each Patient Line has *section specific* blue + Icons that open + Icon Menus which allow tasks (such as creating a new prescription or writing a new clinical note) to be performed quickly.

For illustration purposes all + Icon Menus have been opened but in practice only one is opened at a time:

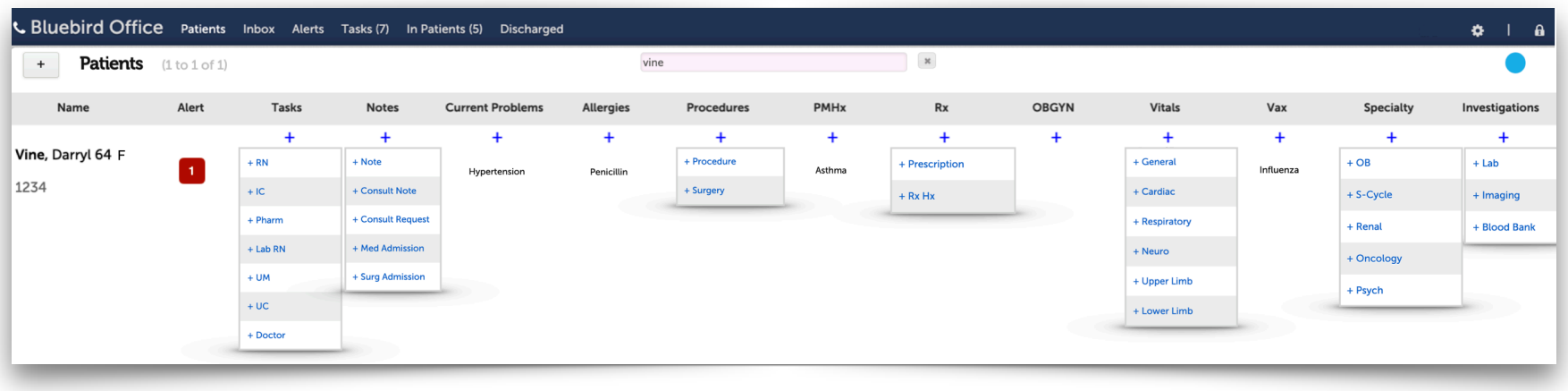

Items in the + Icon Menus typically have corresponding + Buttons under the relevant tab of each drill down section. In the example below the + button opens a new Follow Up (FU) Note:

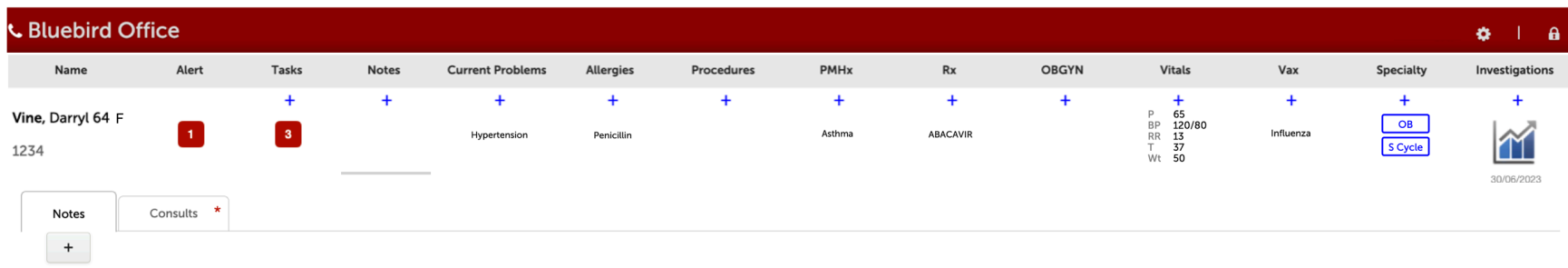

The **+ Button** provides the common note choice for that Tab. Use the **+ Icon Menu** for a broader range of choices.

Each Patient Line in the list has *Sections* holding different information:

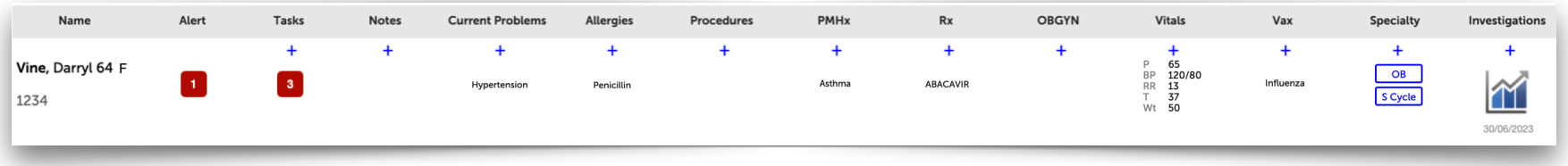

One can quickly see core information including that this 64 year old female hypertensive patient is allergic to penicillin and has a past medical history significant for asthma. There is one open alert (which should be dealt with immediately) and there are three outstanding tasks.

Clicking any of these Sections will "open the drawer" (drill down) and display more detailed information about that section.

#### **Note**:

In order not to lose the found set of patients, a Drill Down is shown as a new (secondary) browser tab. Secondary Browser Tabs have a red header to indicate that they should be closed once one is finished with that specific patient.

#### **C** Bluebird Office  $\Phi = 1$  $\mathbf{a}$

This document will deal with each of these *Sections* and their **Drill Down** in sequence.

## **Name Section**

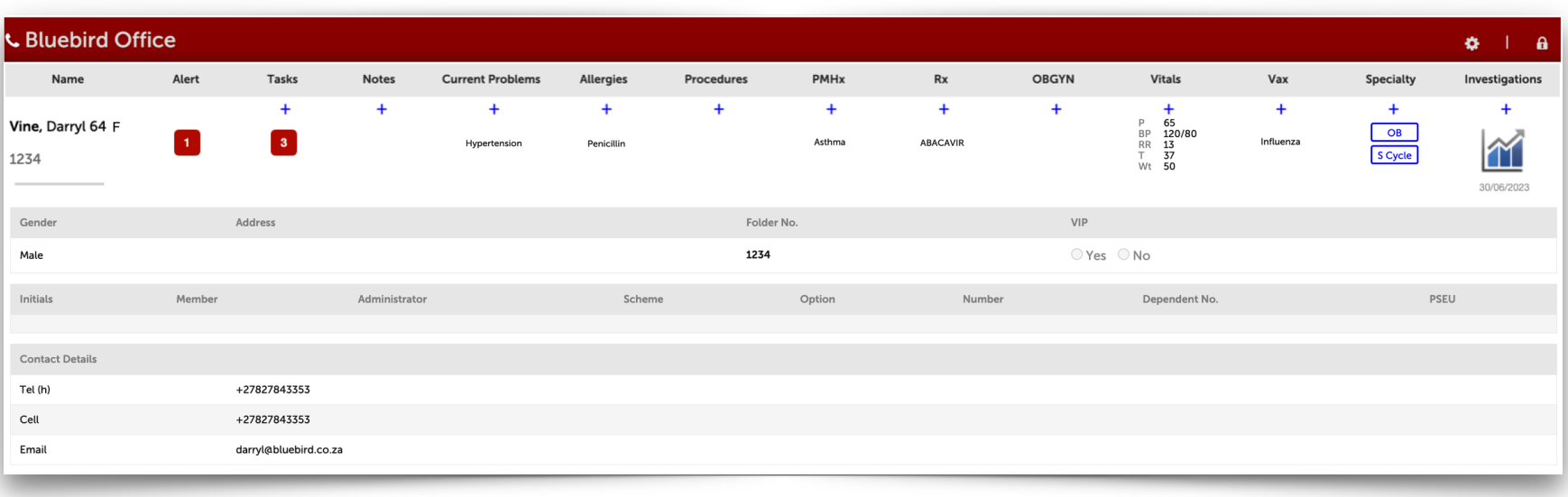

The Patient Name section holds the patient demographic data and includes the insurer (medical aid) information:

Communication with the patient via Bluebird's SMS and email functionally require that patient's cell number and email address so it is important to try and ensure they are kept current. Bluebird enabled Practice Management Applications update this data automatically whenever that it changes in the PMA.

## **Alert Section**

The practice may customize alerts they wish to see.

These might be alerts from Labs e.g. abnormal value or from Hospitals e.g. advice from the pharmacist regarding a specific drug prescribed.

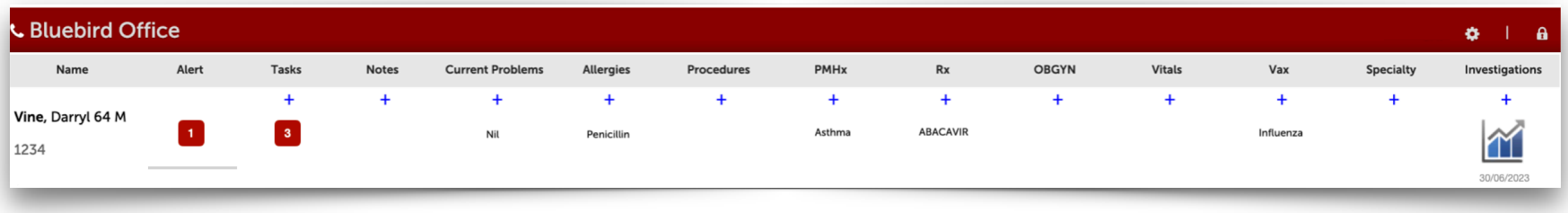

If there are any open alerts for this patient a red icon (with the number of open alerts) will be shown in the **Alert Section** of the Patient Line. Clicking that section will open a split screen with a line list of all the alerts on the left and a management pane on the right. Open alerts are shown first.

e de la provincia de la provincia de la provincia de la provincia de la provincia de la provincia de la provincia d

## **Tasks Section**

One is able (using the blue  $+$  Icon) to allocate tasks to a:

- Doctor
- Receptionist
- Practice Nurse

If there are any open tasks for the logged in User, a red icon (with the number of open tasks) will be shown in the Task Section of the Patient Line. If there are open tasks for other Users and no open tasks for the logged in User, the icon will be grey.

Clicking that section will open a split screen with a line list of all the tasks on the left and a management pane on the right.

Open tasks for that User are shown first.

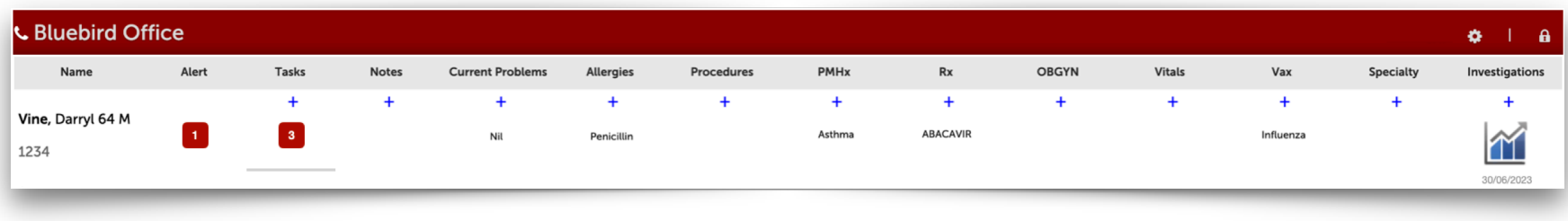

## **Notes Section**

Every note made regarding this patient is shown here as well as every incoming consult from external specialists. These consults are shown on a separate tab which has a red  $*$  in the tab if there are any consults.

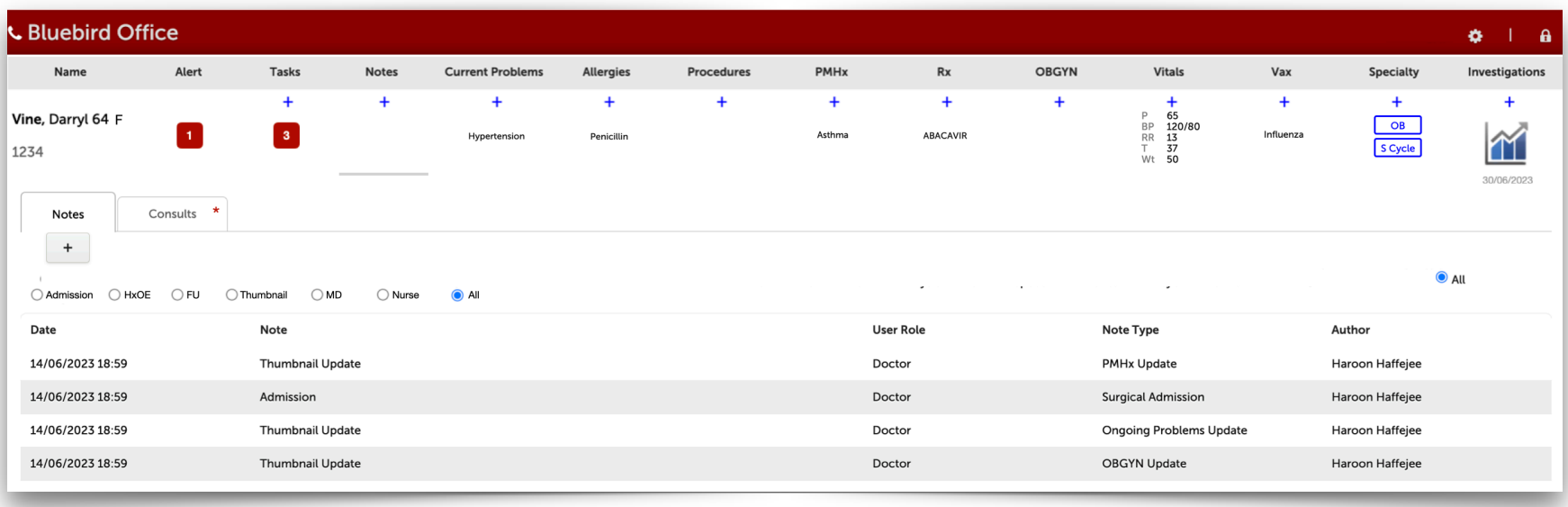

Clicking on any line item opens that (medico-legal) note in a non editable format.

One is able to filter notes by various categories including notes made by the practice nurse.

The Consults Tab houses all external consults that came into the Inbox. In the example below, note that there is not a red \* in the consult Tab because no consults have been received for this patient:

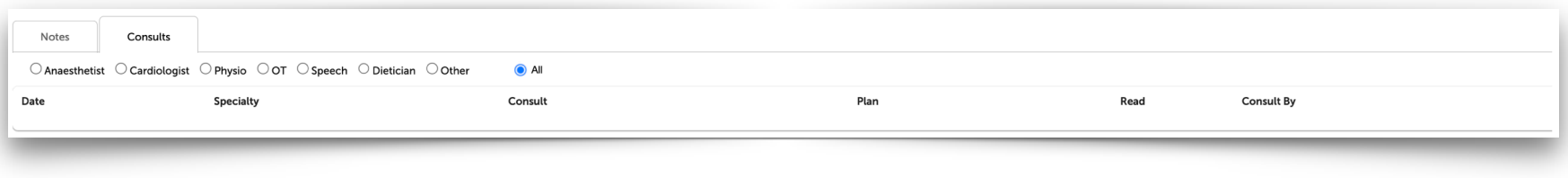

### **Follow Up (FU) Note**

This template is typically used to quickly enter a brief progress note.

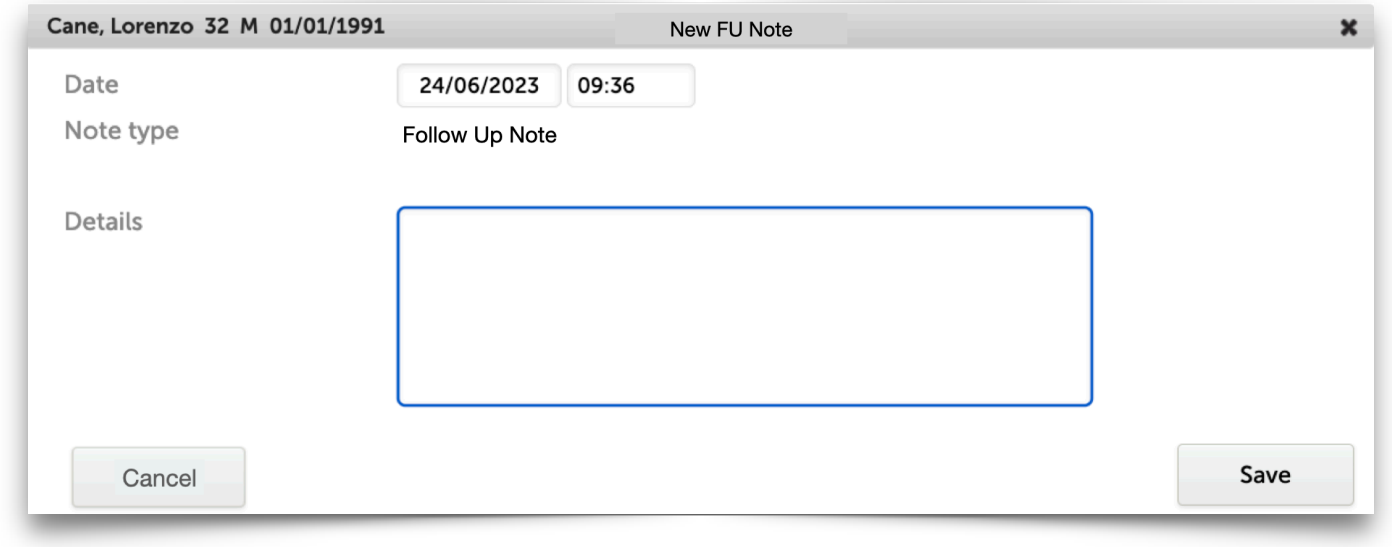

If *any* more detail is required use the full History & Examination (HxOE) template.

#### **Note**:

When using the HxOE template, only the Tabs and Fields in which one enters data are included in the note. This means that one has huge flexibility to enter either a very short note or a very complex complete clinical note. It also means that Bluebird can help calculate the appropriate billing code based on the complexity of your clinical note.

#### **HxOE**

The History & Physical template is extremely flexible and offers sophisticated *options* including clinical decision support, specialty notes, drawing tools and imported images.

The History & Physical template has a row of Primary Tabs: Current Problem/s, Thumbnail (core history such as PMHx, allergies etc), Review of Symptoms, Physical examination, Assessment, Orders (including special investigations) and the Plan.

Primary Tabs have **Secondary Tabs** for example under the O/E Primary Tab one finds Secondary Tabs for the examination of each body part.

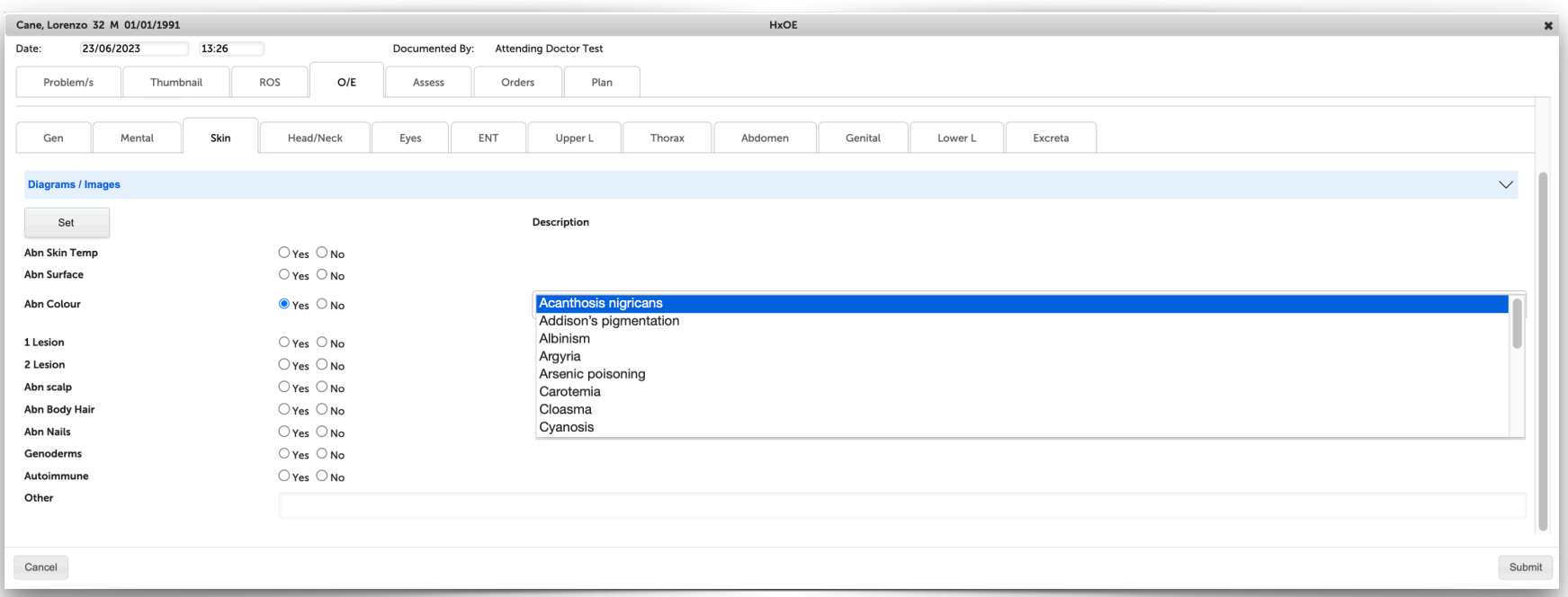

Yes/No Radio Buttons indicate that that parameter was assessed and if it was normal or abnormal. If normal, default text (which can be edited) is inserted in the text block but if *abnormal*, a *drop down* of appropriate choices is presented (one's own text may also be entered).

The **Set Button** insert normal values in any fields without data and is typically used as follows: Any abnormal values (in that Secondary Tab) are entered and the Set Button is then clicked to auto-fill the rest of the fields in that Secondary Tab *with normal values*.

The real magic is that *only* portions that have *data* entered are *included* in the final (medico-legal) note. e.g. the presenting complaint section has this data entered:

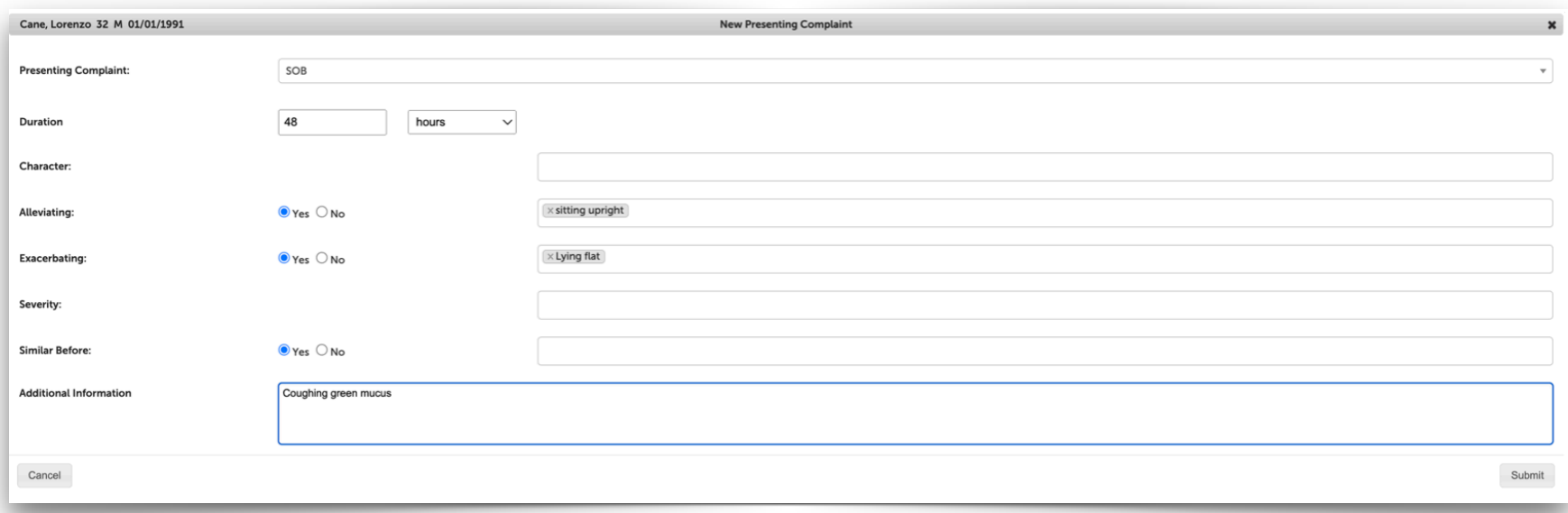

This is the portion of the final note that is produced for this section.

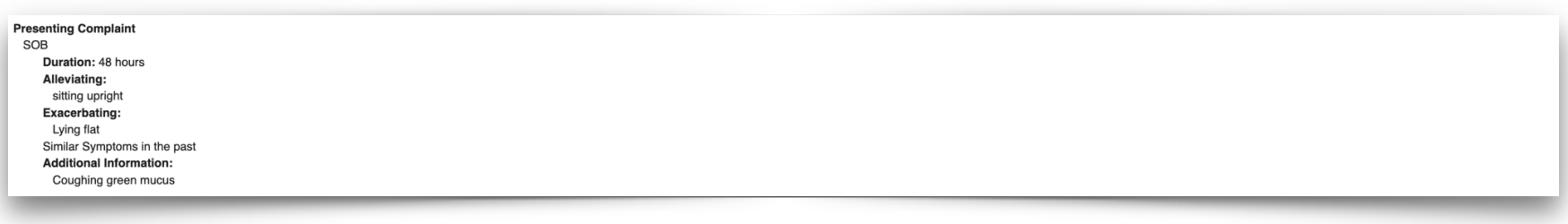

This means that this template can be used for a range of notes from very brief to very complex. Bluebird can use this to determine appropriate billing codes.

#### **Blue Accordions**

Bluebird uses accordions to open and close (hide) sections.

For example, at the top of each examination **Secondary Tab** one finds a Diagrams/Images accordion. These accordions are closed by default. In the screenshot below the accordion is open and shows a skin diagram. Selecting a choice from the list on the right and then clicking on a appropriate section of the diagram will label that area with the number corresponding to the chosen lesion.

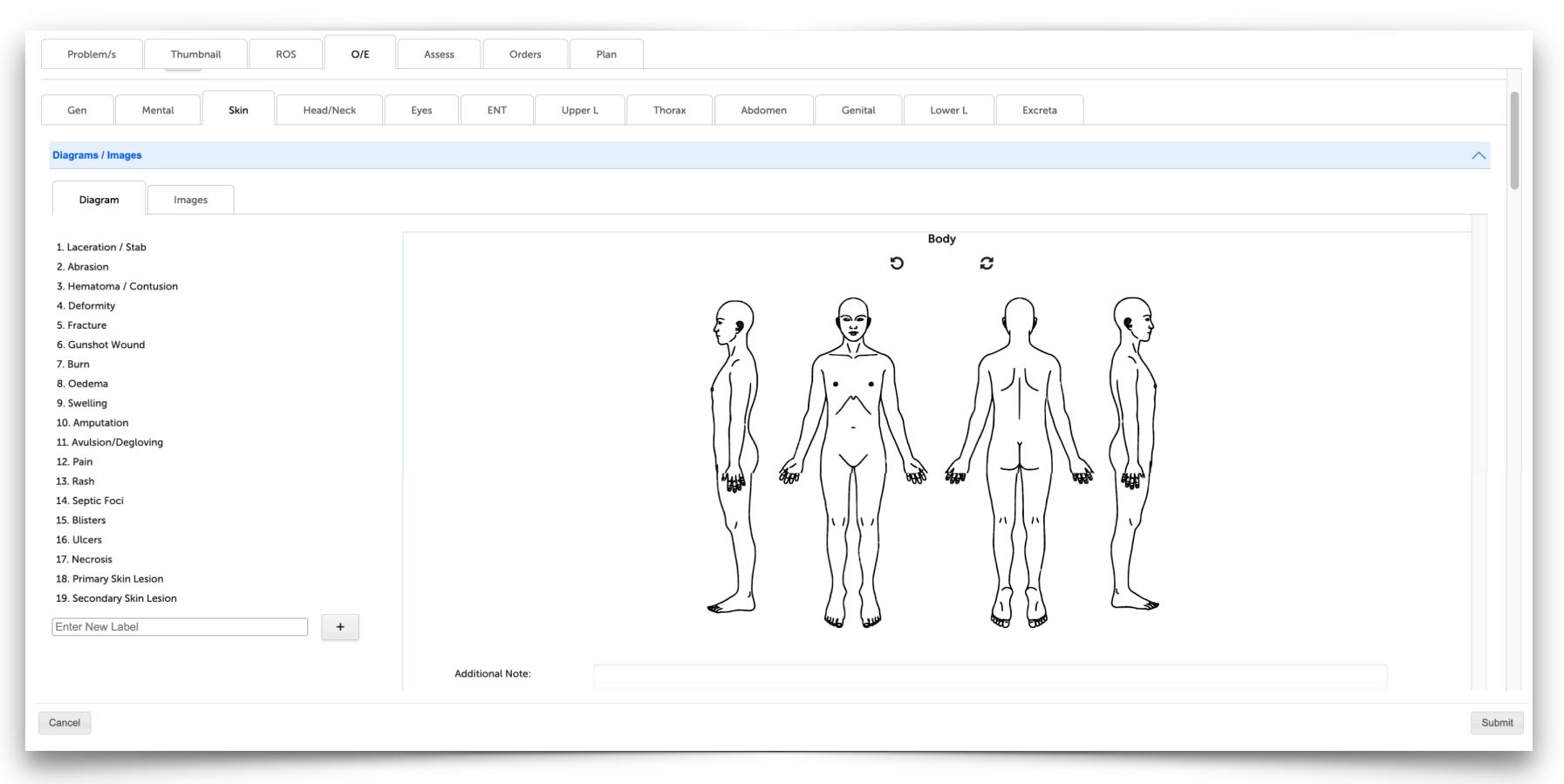

At the bottom of these choices is an ability to add custom labels.

## **Presenting Complaint Driven Hx & Exam**

Bluebird can use the presenting complaint to indicate (using red text) portions of the history and physical that are important for that specific presenting complaint. For example dyspnoea in the patient below has been set up to remind the clinician to review the core history (thumbnail) as well as segments of the history (ROS) and examination.

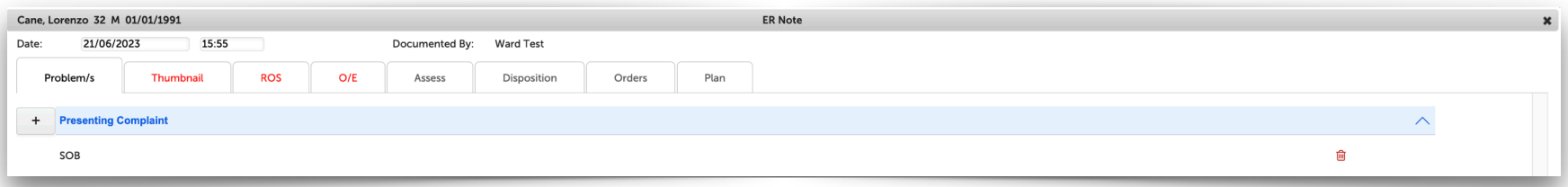

## Subsections of those Tabs are similarly marked in red. This functionality is customizable.

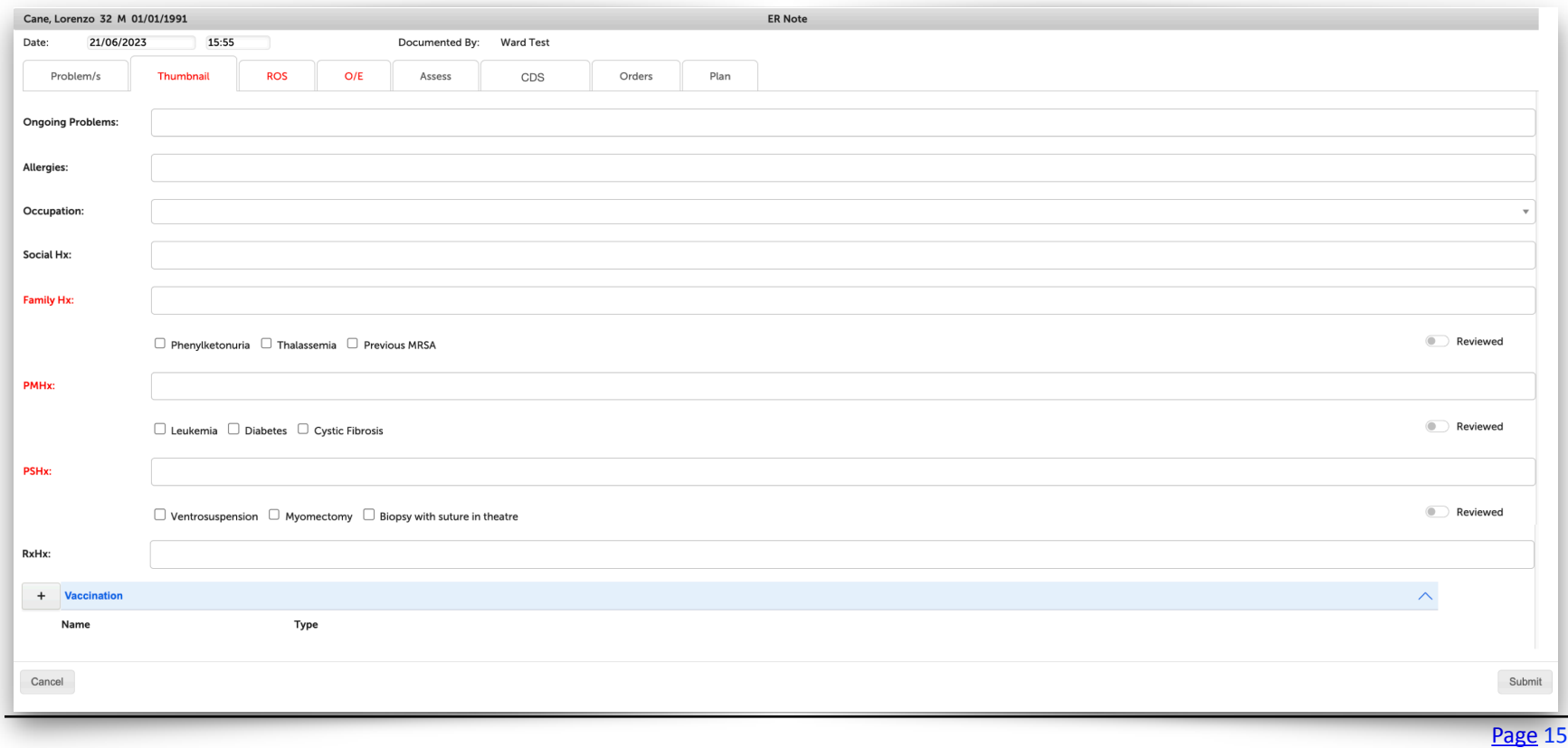

Phone (+27) 87 551-7644 [www.intelms.com](http://www.intelms.com)  [support@intelms.com](mailto:support@intelms.com)

Copyright 2023 **Intelligent Medical Systems** (Pty) Ltd 

## **Differential Dx Driven CDS, Orders and ICD10**

Optionally the Differential Diagnosis can drive clinical decision support and default orders. Note that Differential Dx can have multiple values - only the first (the working diagnosis) drives CDS and Orders.

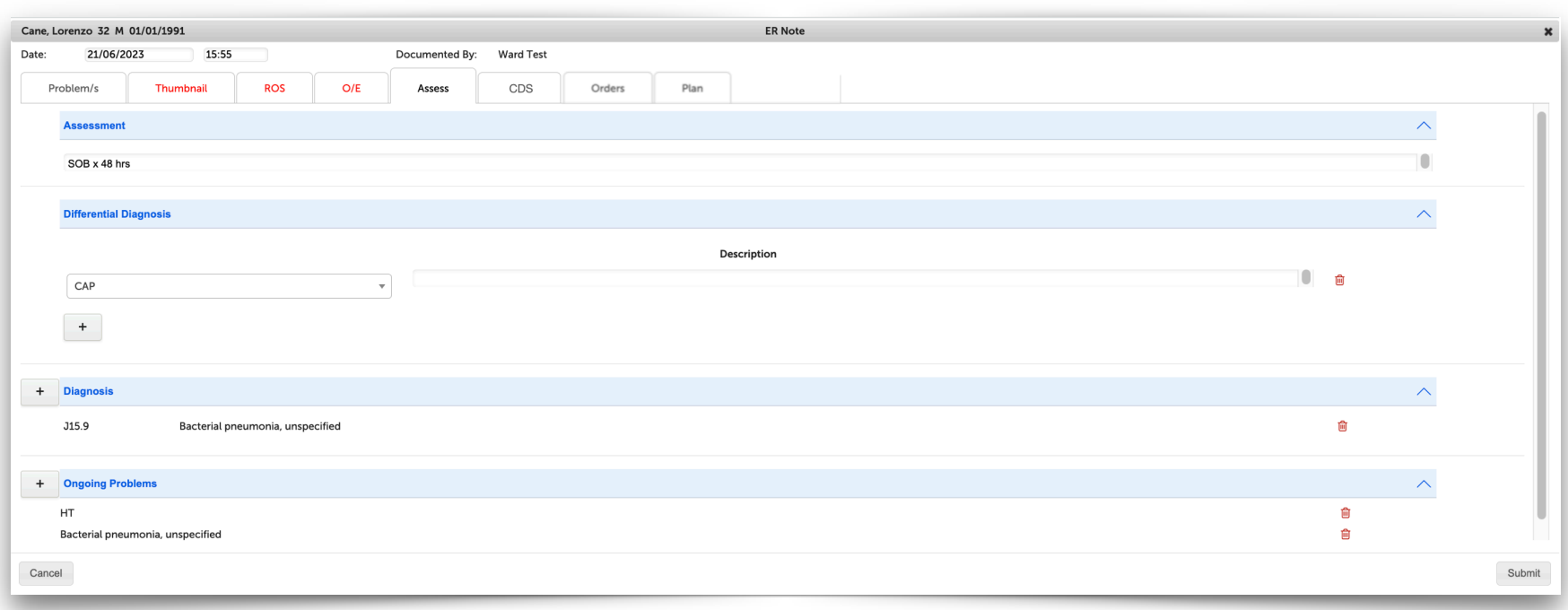

The Differential Diagnosis entered above is CAP (Community Acquired Pneumonia) and that drives the CDS on the next page as well as the orders on the page following that.

## **Clinical Decision Support for CAP**

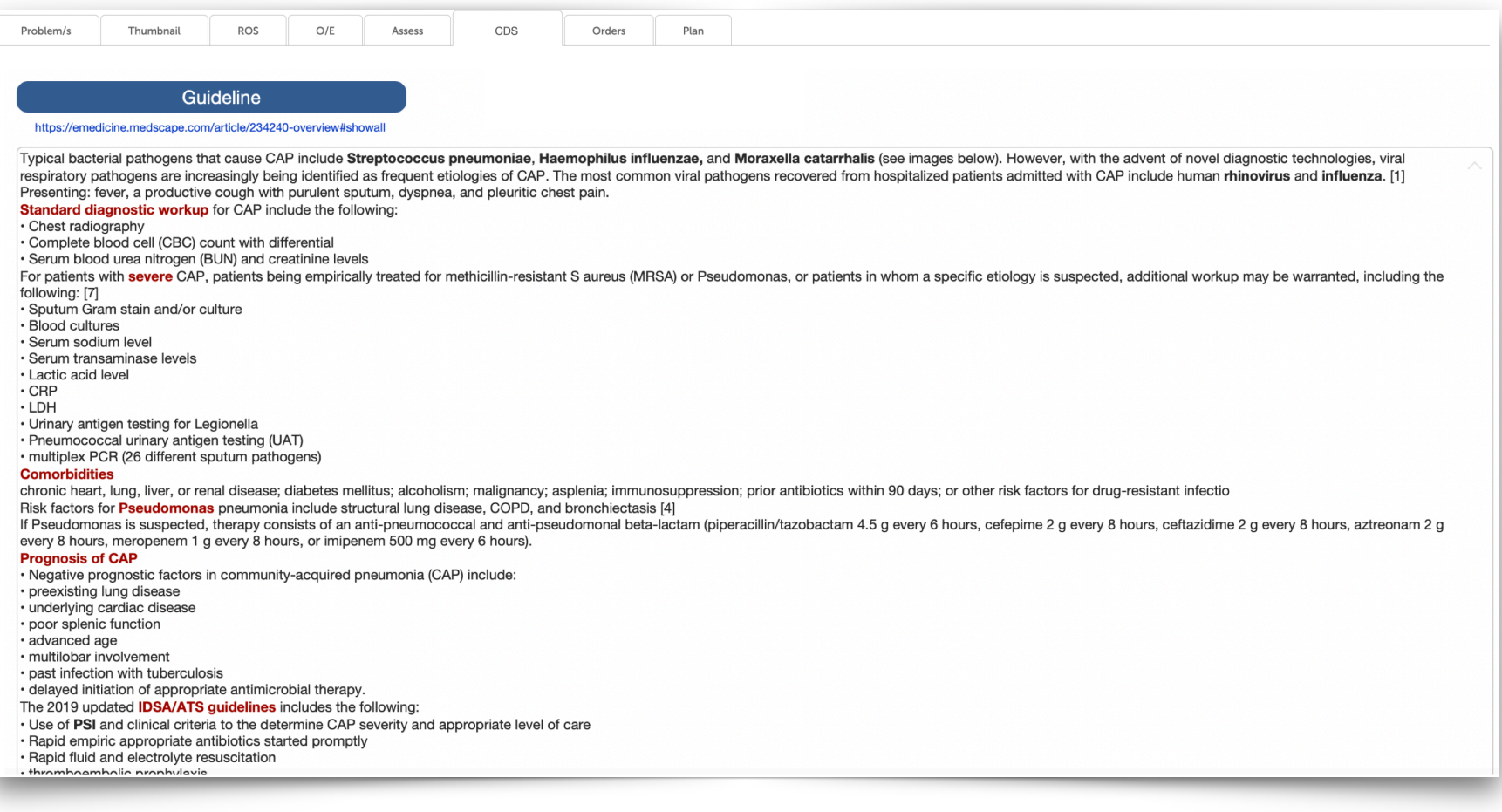

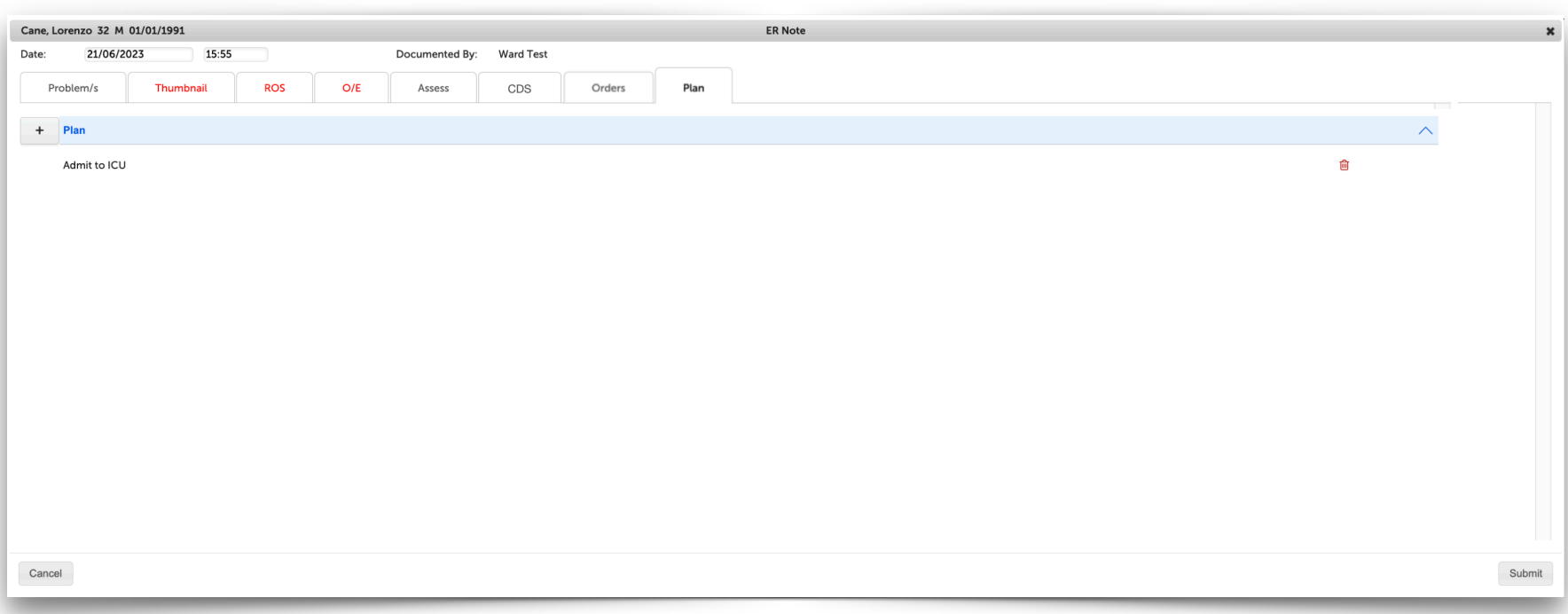

Default orders for CAP

Once the Plan Tab is completed click the Submit button to review (and edit if required) the clinical document (next page) before signing it off. Once signed off it becomes a medico-legal document and cannot be altered.

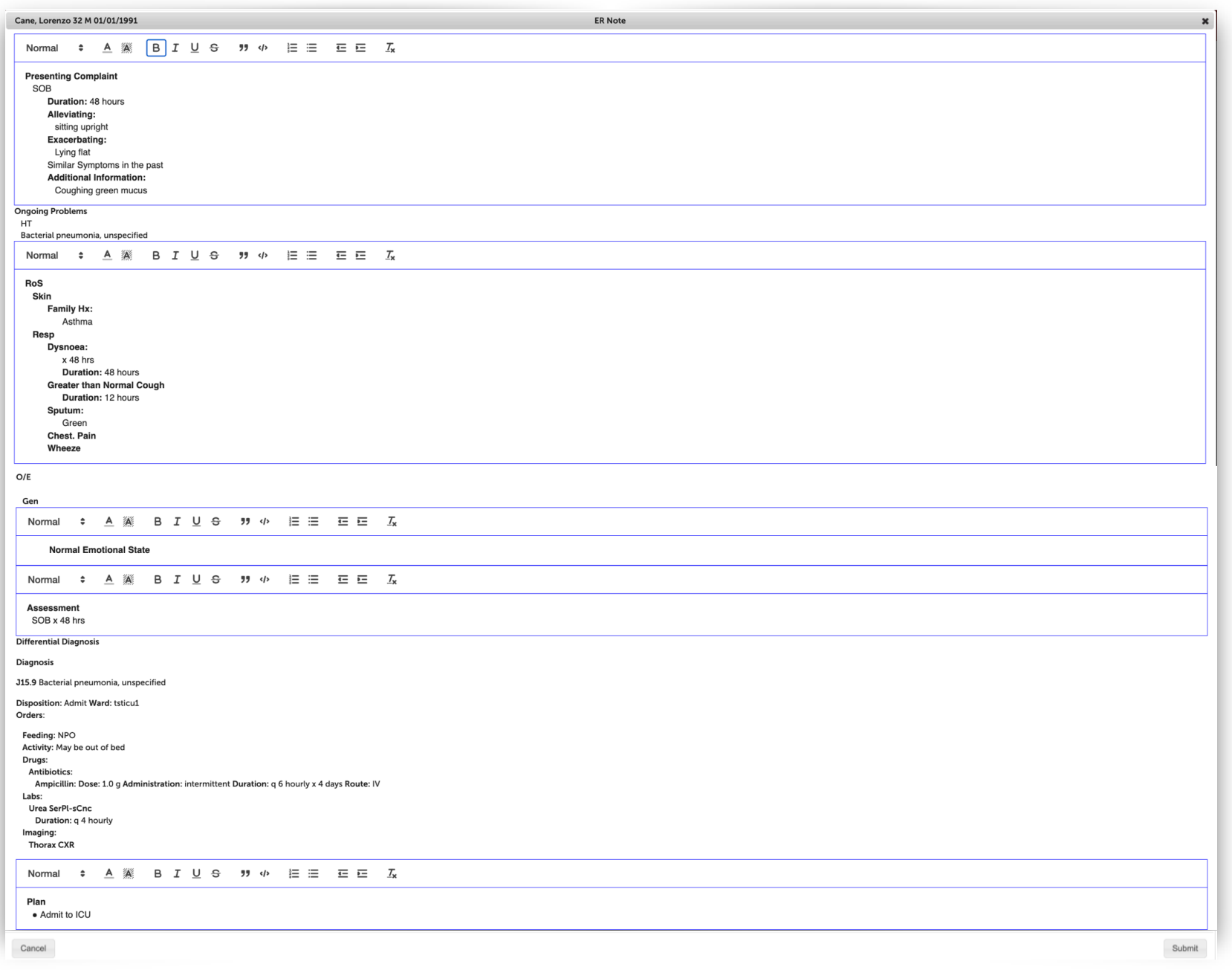

It is useful to have the diagnostic codes (ICD10) added to the clinical record as soon as possible. To facilitate this Bluebird provides a simple wizard that takes clinicians through two drop down lists that make coding easy.

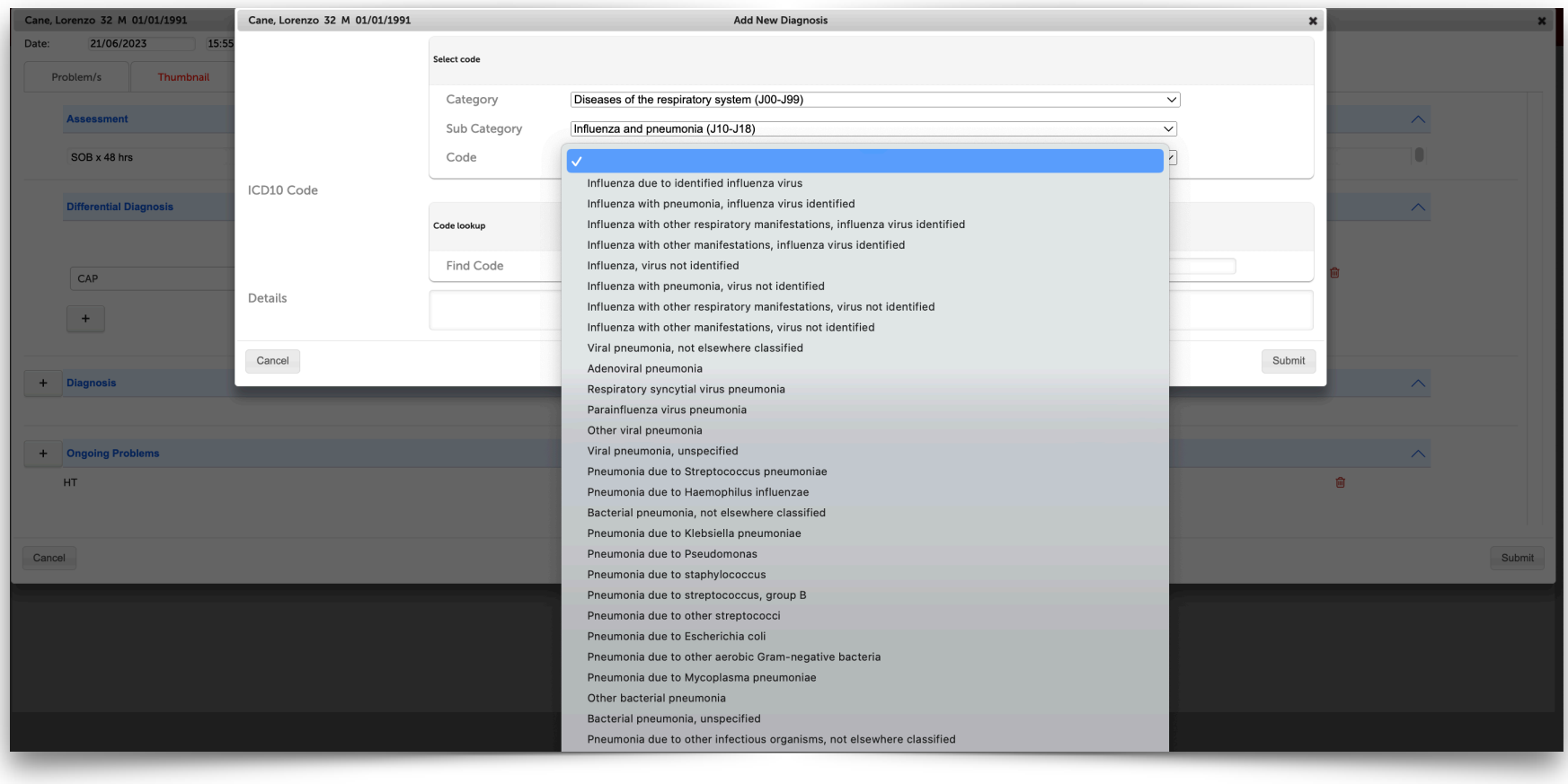

## **Thumbnail Sections**

The next 7 sections on the Patient Line (Problems, Allergies, Procedures, PMHx, Rx, OBGYN and Vax) are all part of the core medical history or what we call the Thumbnail. It is the data that is saved as part of each patient's national Single Digital Health Record (SDHR). With the patient's consent this may be accessed by other medical practitioners or by emergency medical services (EMS). Typically this core information is initially documented on the Thumbnail Tab of the Hx and Physical template.

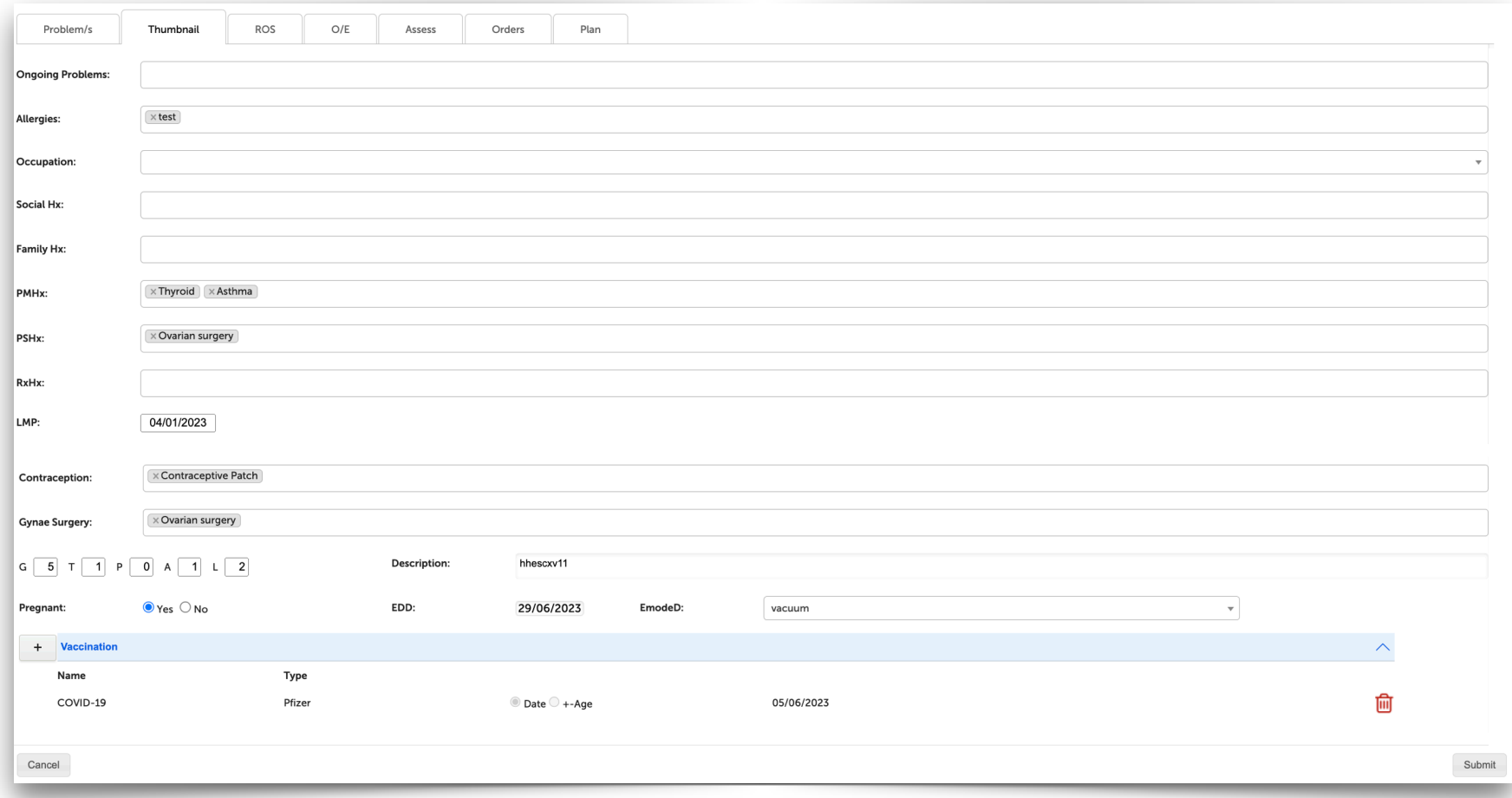

The Patient Line shows the current core information (without needing to click anywhere).

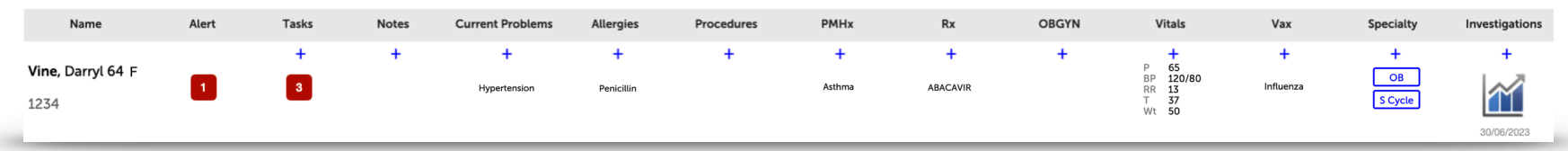

The blue + Icons provide a quick method to update any section - for example, Allergies:

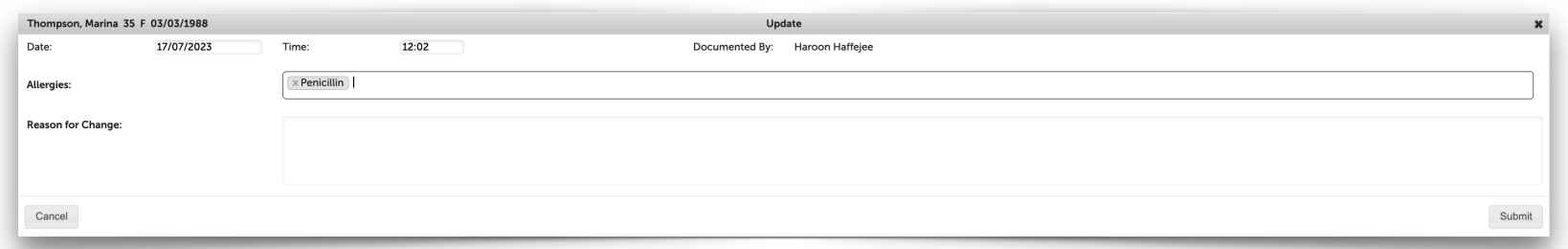

Clicking the relevant section opens the Drill Down line items which document the timeline of changes.

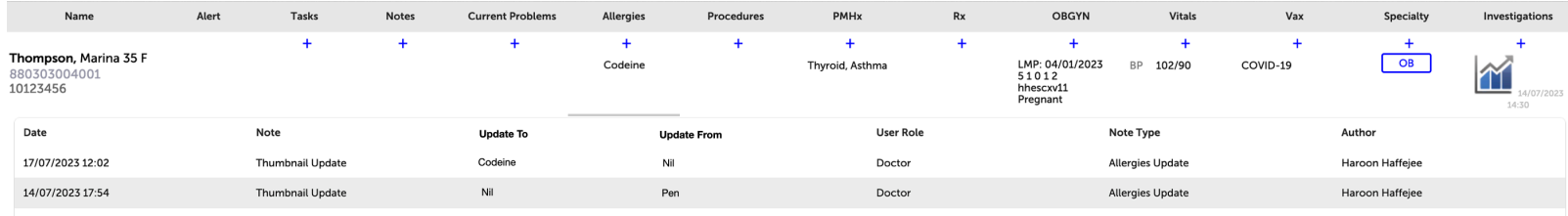

Clicking any line shows the reasons for that change in the Thumbnail.

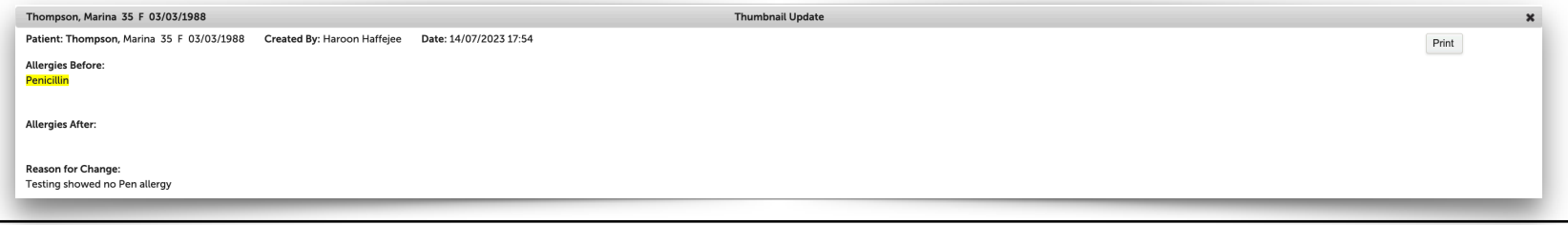

## **Vitals Section**

The *most recent* P, BP, RR, T and  $0_2$  are shown in the Vitals Section of each patient line.

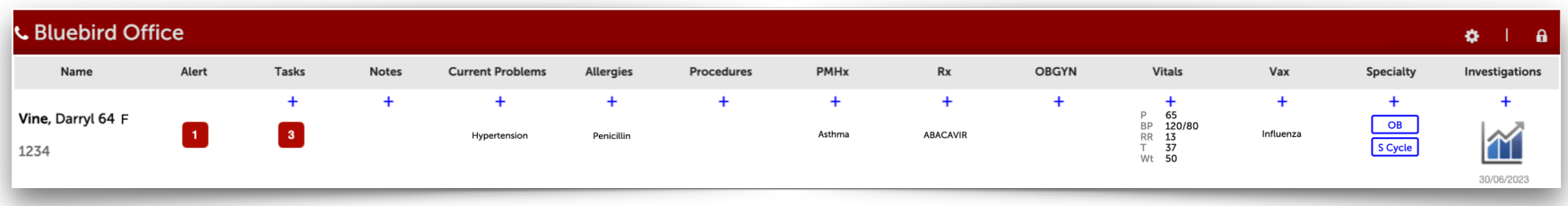

Although only the General Vitals are typically used in the office, for completeness all Observations (broken into the following groups) may be entered:

- General
- Cardiac
- Respiratory
- Neurological
- Upper Limb
- Lower Limb

(the latter two are important in the assessment of limb viability).

To document new vitals one may use either the blue +Icon (which pops open the menu seen below) or the +Button under each Vitals Tab on the Vitals Drill-**Down.**

Each Vitals group has it's own Tab and it's own + Button.

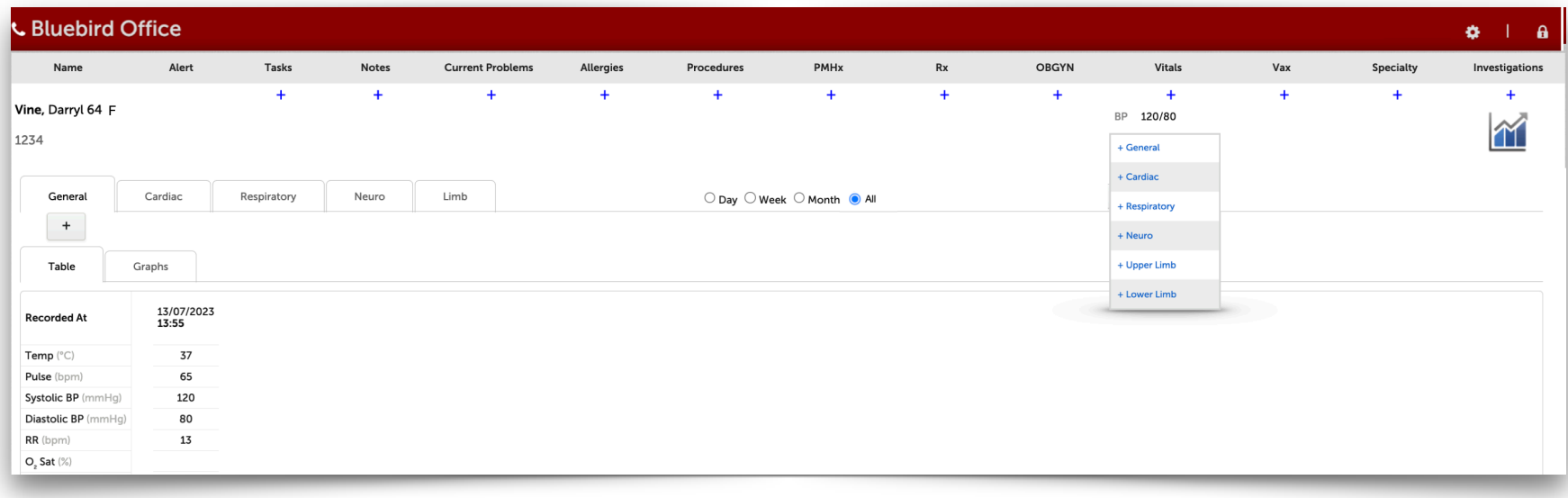

#### **Vitals Tabs**

Each Vitals Group has it's own Tab and it's own + Button. Vitals can be viewed by day, week, month or All with All being the default. If one uses the daily sheet, VCR Buttons appear which allow one to navigate through the daily sheets. Click the middle VCR button (which shows the day being viewed and the total days in the found set) to navigate to the current day.

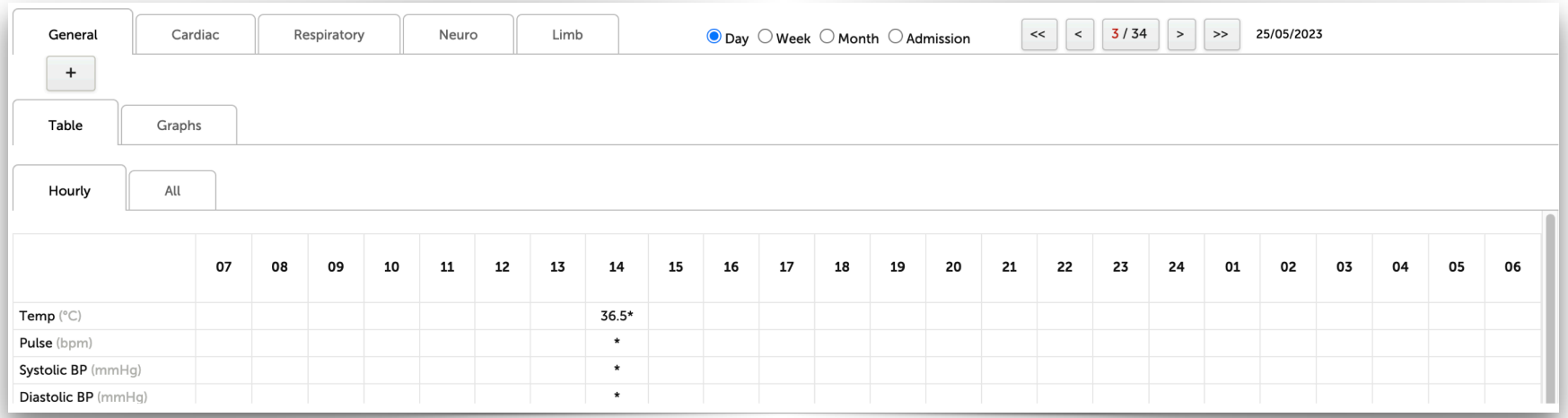

When one sees an \* in the hourly cell, it means more than one vitals has been recorded in that hour. Click it to move to the All tab:

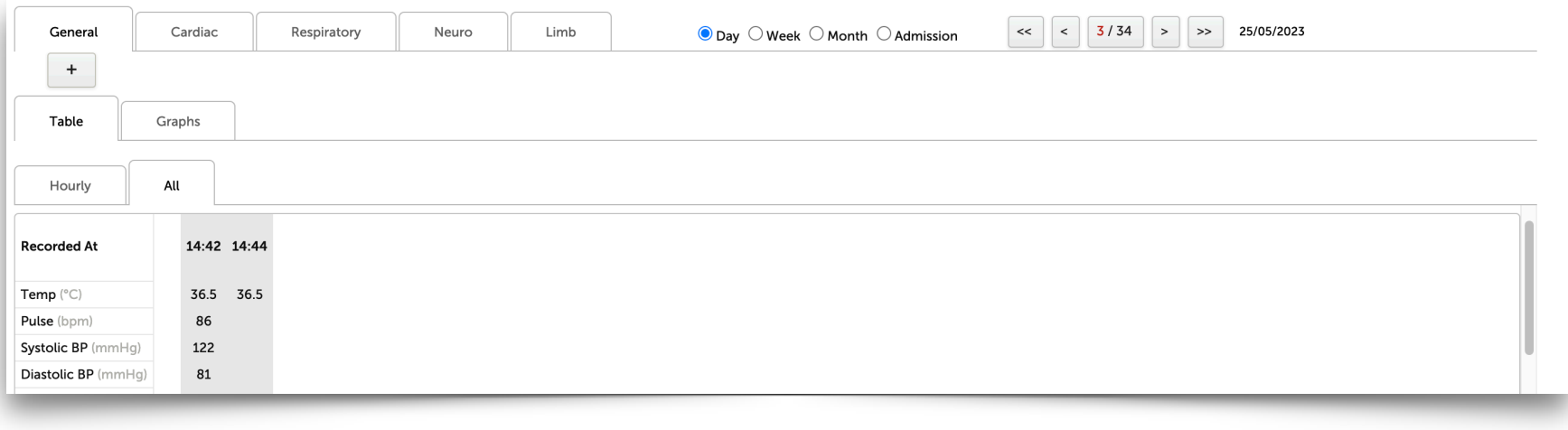

## **Graphs**

## All information may also be viewed graphically.

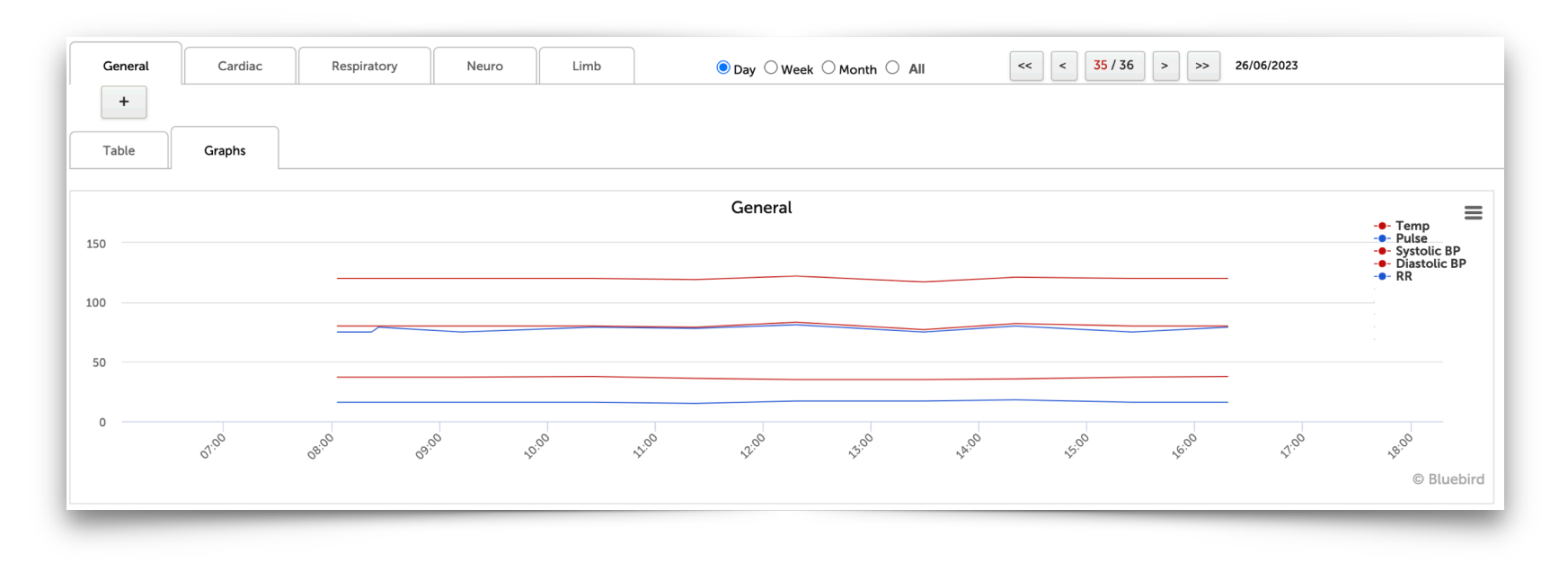

In this case it has been elected to view vitals by day (which would be unusual in most practices) but this example was chosen to demonstrate the VCR buttons that appear when daily graphs are chosen. The VCR buttons enable navigation between days in the found set.

One may mouse over any portion of the graph to see an individual Data Point.

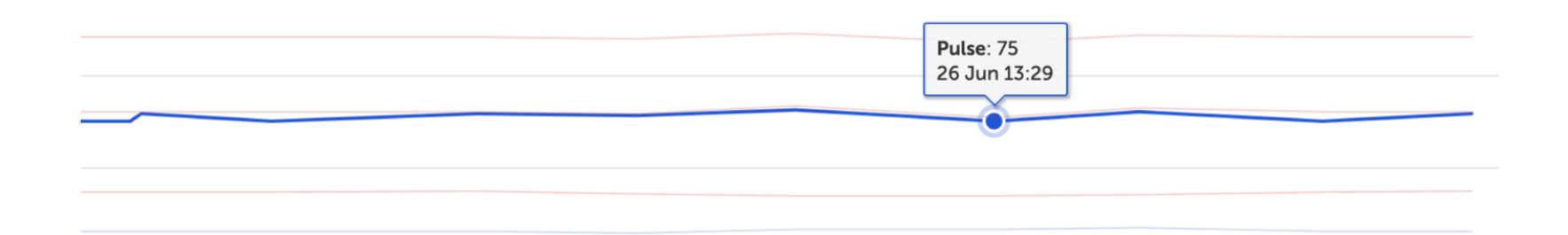

If one selects only one vital - in the example below only the pulse rate has been selected - the **Y** axis will adjust to show *only* the range for that specific vital and, as in the case below, this will show variation that might have not been obvious if all parameters were charted.

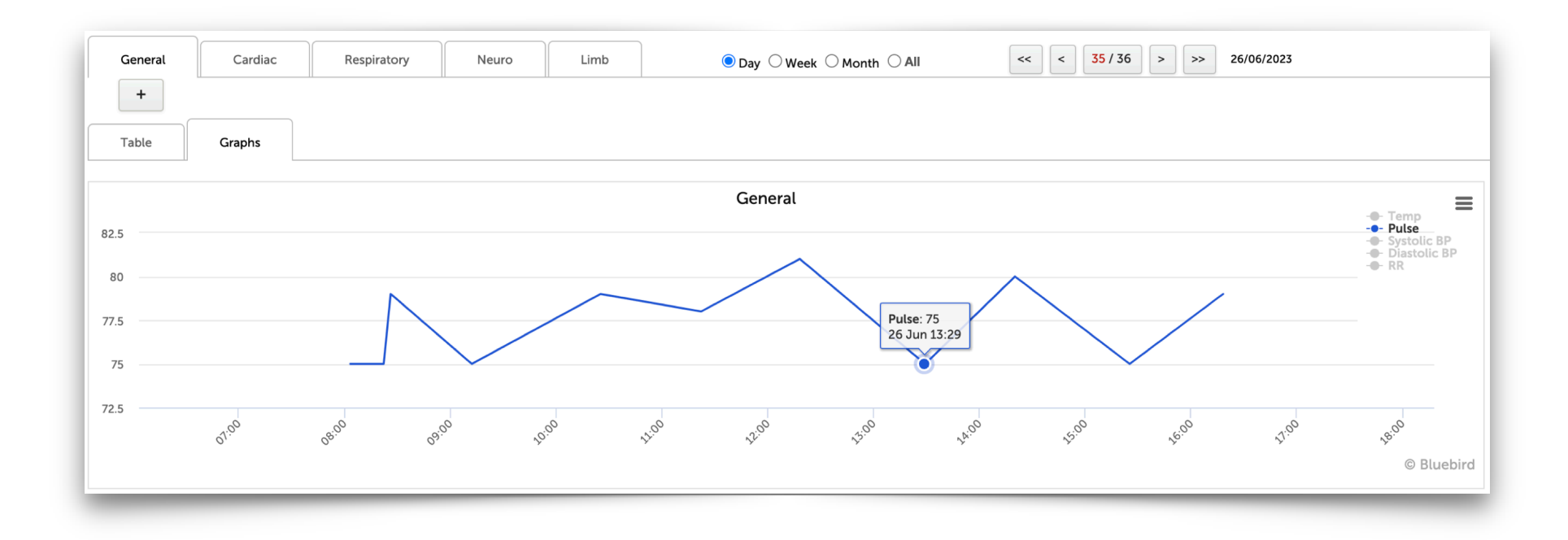

#### **Data Download**

As with all Bluebird charts, tables may be downloaded to excel and graphs downloaded in multiple image formats:

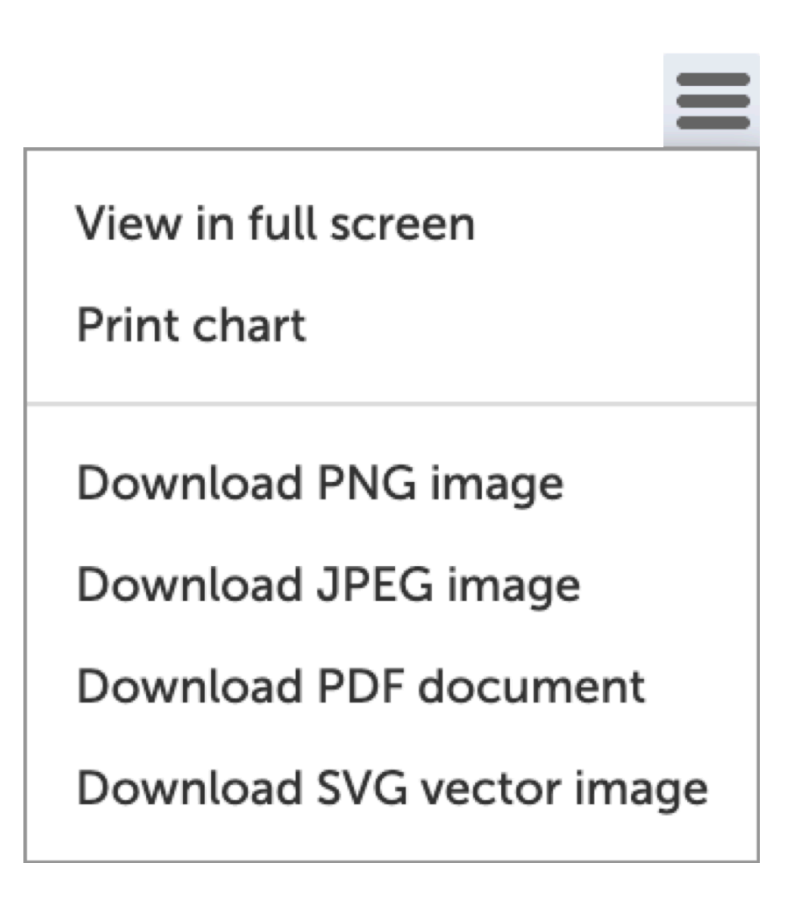

### **+ Buttons**

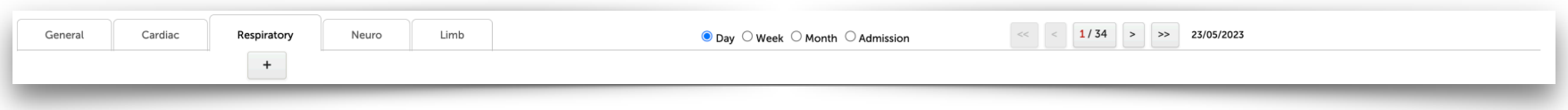

The +Button opens the corresponding Data Entry Form e.g. clicking the Respiratory Tab +Button opens this data entry form:

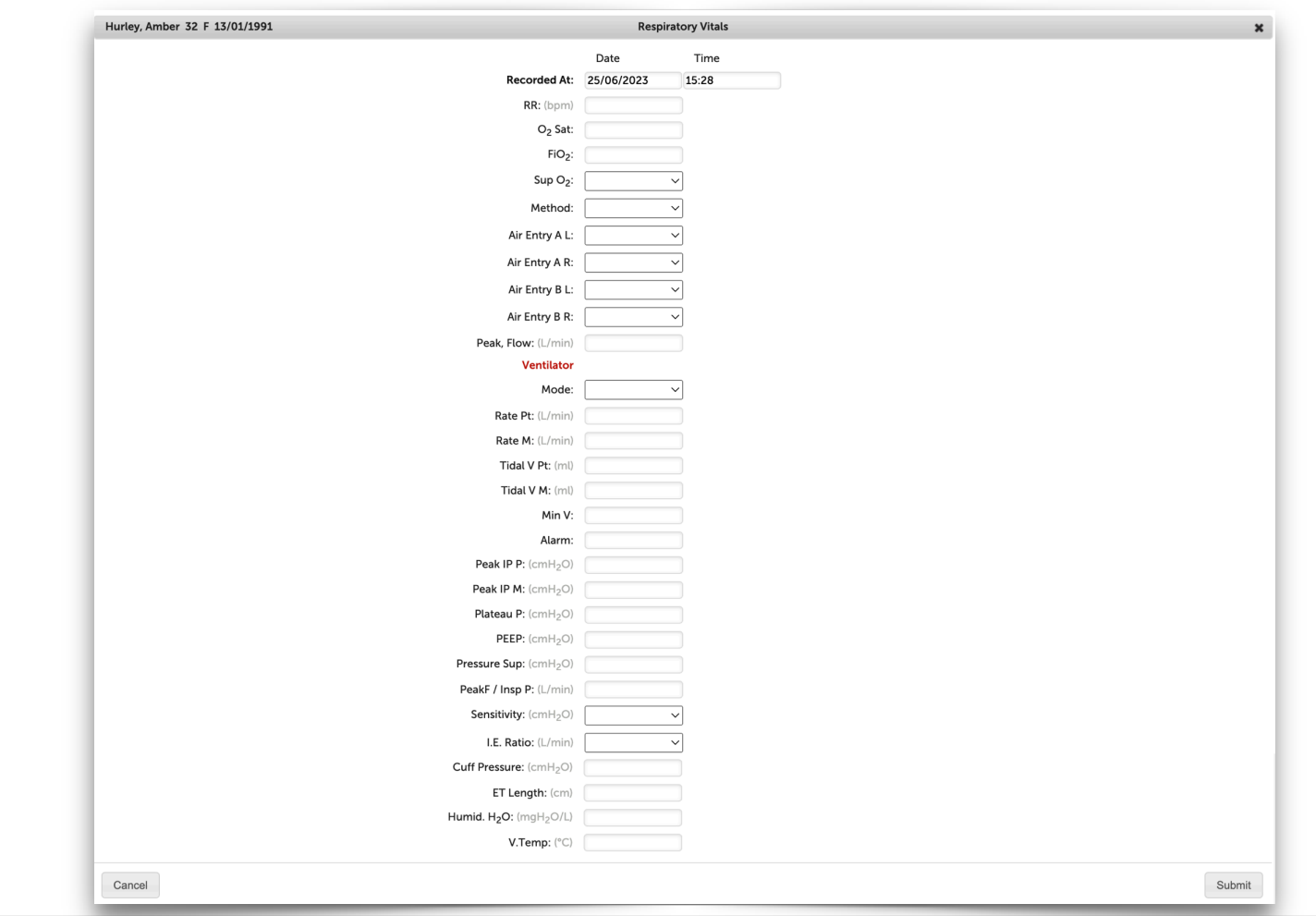

Copyright 2023 **Intelligent Medical Systems** (Pty) Ltd 

## **Specialty Section**

Use the + Icon in the Specialty Section to create a new specialty form such as an antenatal sheet or a stimulation sheet for infertility.

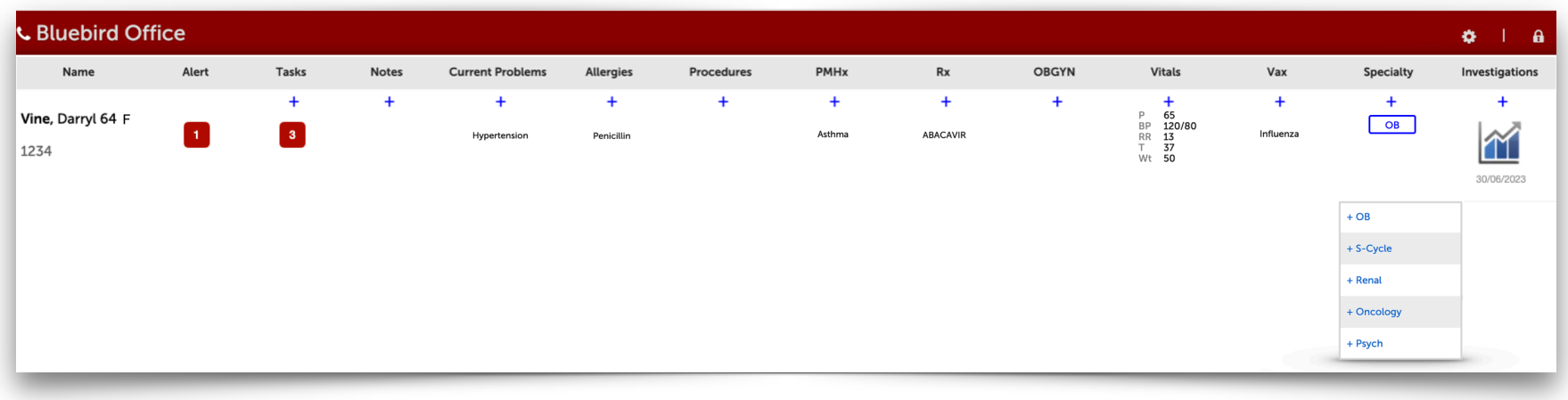

If there is an active sheet (in the example above an antenatal sheet), a blue icon will be shown in the Specialty Section. Clicking that icon will open the specialty sheet. Once a sheet has been made but is no longer active (in the example above the baby might have been delivered) the icon will become grey.

The next 2 pages show examples of an antenatal sheet and an infertility stimulation sheet.

#### **Antenatal Sheet**

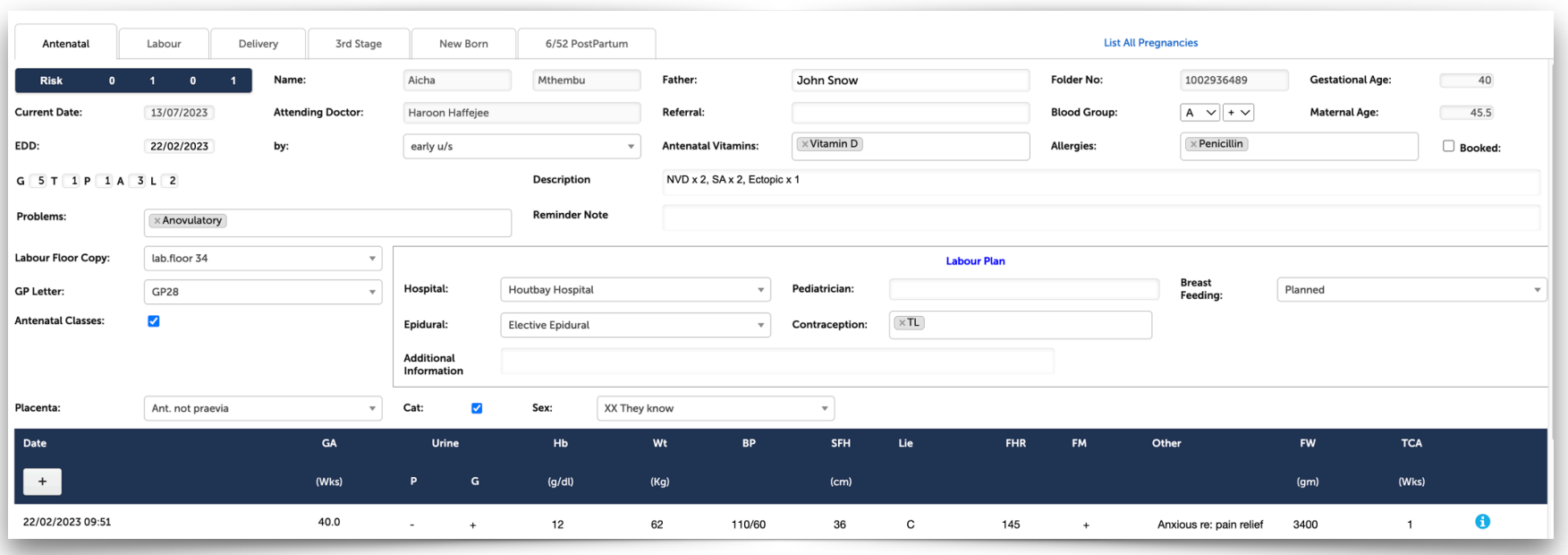

#### **Notes**:

- Bluebird provides a tool to measure risk profiles (Pre-pregnancy, PastOB, Current Pregnancy and Total Risk) which helps plan the most appropriate location for delivery
- In the example above, only the last antenatal visit is shown

More detail regarding the Complete OB Module, including in-hospital and newborn care can be found here: intelms.com/954

## **Infertility Stimulation Sheet**

This specialty module facilitates the documentation of the daily parameters that may need to be recorded during a stimulation cycle:

![](_page_32_Picture_29.jpeg)

## **Investigations Section**

The blue + Icon under the Investigations Header allows one to create requisitions which may either be printed or, if your service provider is Bluebird enabled, may be sent electronically to the lab, radiologist or to the blood bank.

A big advantage to both the practice as well as the service provider in using the electronic requisitions is that it obviates the need to recapture data from a paper sheet along with all the data capture errors that inevitably occur.

![](_page_33_Figure_3.jpeg)

Examples of each of these electronic requisition forms are shown on the next 3 pages.

## **Lab Requisition**

## Use the blue + Icon to open a new Lab Order Form:

![](_page_34_Picture_23.jpeg)

## **Imaging Requisition**

## Use the blue + Icon to open a new Imaging Order Form:

![](_page_35_Picture_24.jpeg)

## **Blood Bank Requisition**

Use the blue + Icon to open a new Blood Requisition Form to be sent to the blood bank:

![](_page_36_Picture_53.jpeg)

All doctor's orders requesting the blood bank to group and screen or to create blood products for this patient are listed under the Requisitions Tab under the Investigations Drill Down.

Click any line item to review the original Blood Bank Requisition (in a read only format).

## **Results**

Clicking the **Blue Lab Icon** (far right) on the Patient Line brings up the SI (Special Investigation) Tabs with the cumulative table selected by default. All labs for this patient are shown. A line list of all SI results is shown under the "All" tab.

## **Notes**:

- Orphaned results, until merged, cannot be allocated to a specific patient and will not be shown.
- When present, a red dot above the blue lab icon indicates that there are one or more abnormal septic lab results (such as high WCC, poor renal or liver function or a raised PCT).
- The date and time below the icon, shows the time that the *last* lab result arrived in Bluebird (note: *arrived* not the collection date). This is particularly  $11.09$ useful when one is waiting for an urgent result.
- If your practice has set up specific groups of tests they wish to see at once, for example tests specific to a renal patient, one can filter by that group using the "Test Group" filter.

![](_page_37_Picture_10.jpeg)

![](_page_38_Picture_99.jpeg)

### **Notes**:

- 1. Results are colour coded by Bluebird (red = high, blue = low). Note: Sometimes labs also add their own markers to abnormal results in the example above, the lab has included a # to one result and a \* to another - Bluebird shows whatever that specific lab places in the result.
- 2. Clicking the *numeric result* brings up the original full lab report as sent out by the lab.
- 3. Clicking the *test name* brings up a graph specific for that specific test (the graphs tab shows multiple tests simultaneously) hovering over data points on the graph brings up detail about the data point  $-$  see below.
- 4. Orphaned lab results (results that cannot be matched to a HIS record) will NOT show on these cumulative tables and graphs and is one of the many reasons to deal actively with orphaned labs.
- 5. The common reason for a paper lab report not being in your office Bluebird is because the practice was not copied (check the paper report).
- 6. Occasionally an "old" report reappears in Bluebird. This is because the lab has resent the report (usually because the report was updated or the doctor requested a resend).

Clicking the *test name* brings up a graph specific for that test.

![](_page_39_Figure_1.jpeg)

One can quickly view subsets of special investigations (Micro, Histo, XR) by switching tabs:

![](_page_39_Picture_57.jpeg)

The Requisition tab shows all electronic requisitions for this patient.